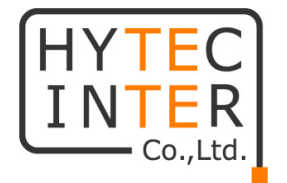

# **HNR シリーズ 基本設定手順説明書**

# HYTEC INTER Co., Ltd. 第1版

# 目次

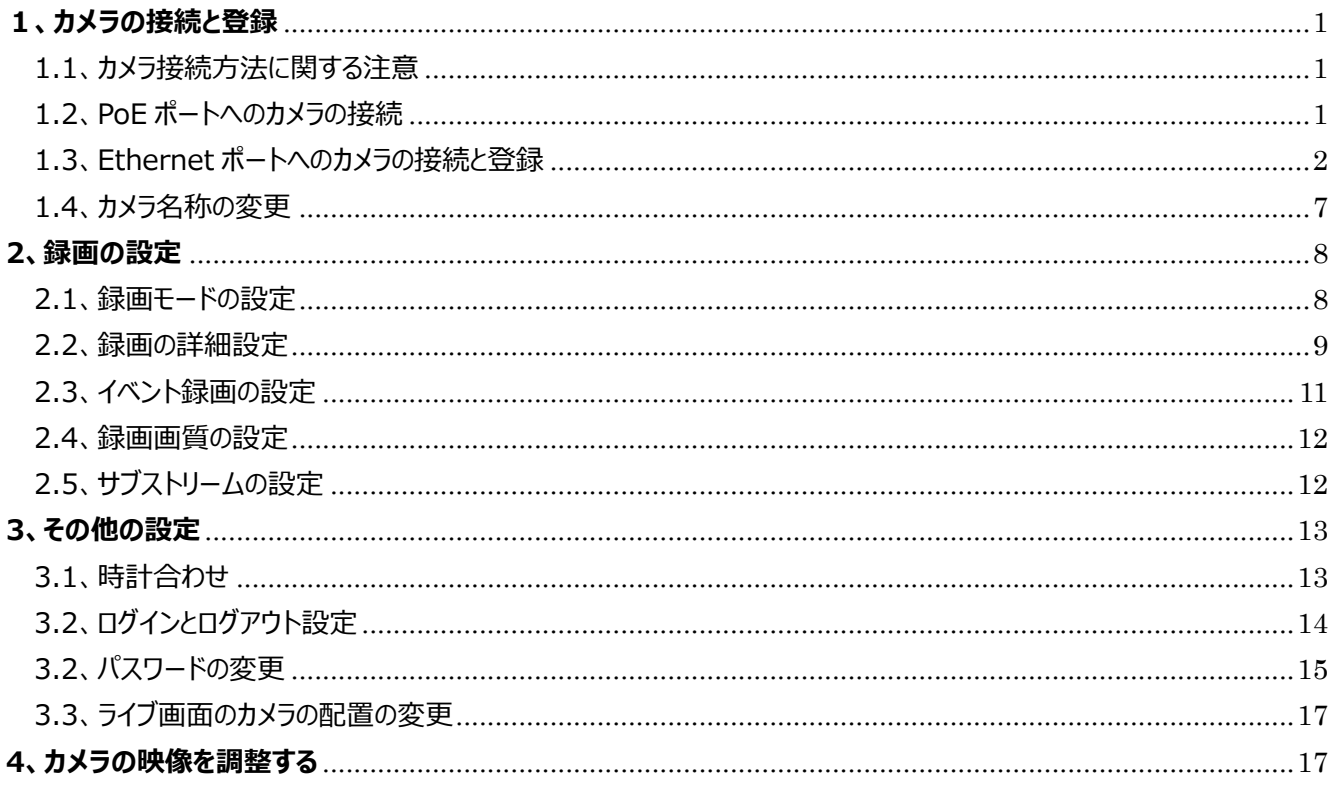

# <span id="page-2-0"></span>**1、カメラの接続と登録**

## <span id="page-2-1"></span>1.1、カメラ接続方法に関する注意

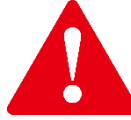

NVR の PoE ポートに複数のカメラは接続できません。 PoE ポートは「1ポートに1カメラ」の一対一接続であり、下図のような接続には対応していません。

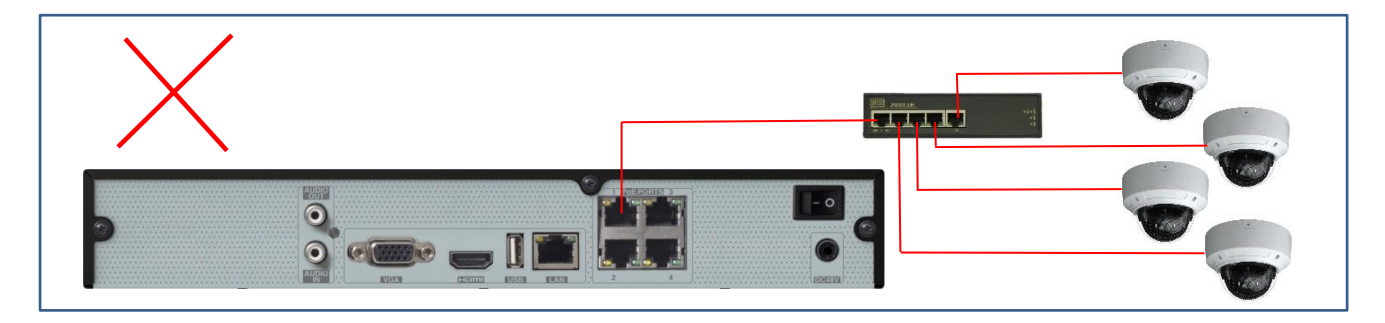

## <span id="page-2-2"></span>1.2、PoE ポートへのカメラの接続

NVR の PoE ポートは「1 ポートと 1 カメラ」の一対一接続です。

PoE ポートは、ハイテクインターブランドのカメラをプラグアンドプレイで接続でき、カメラへの IP アドレスの設定が必要な く、容易にセッティングが完了します。

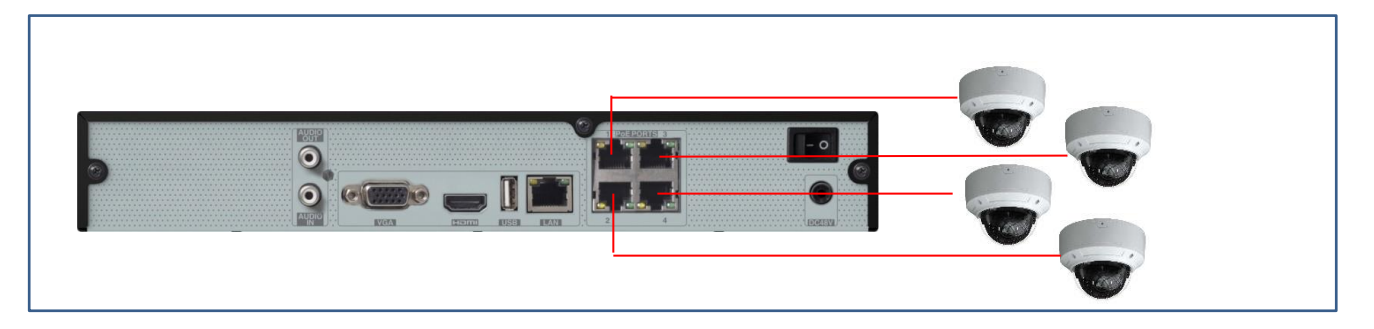

カメラの接続が完了したら、カメラ編集画面を選択し、接続したカメラが「オンライン」と表示されていることを確認しま す。

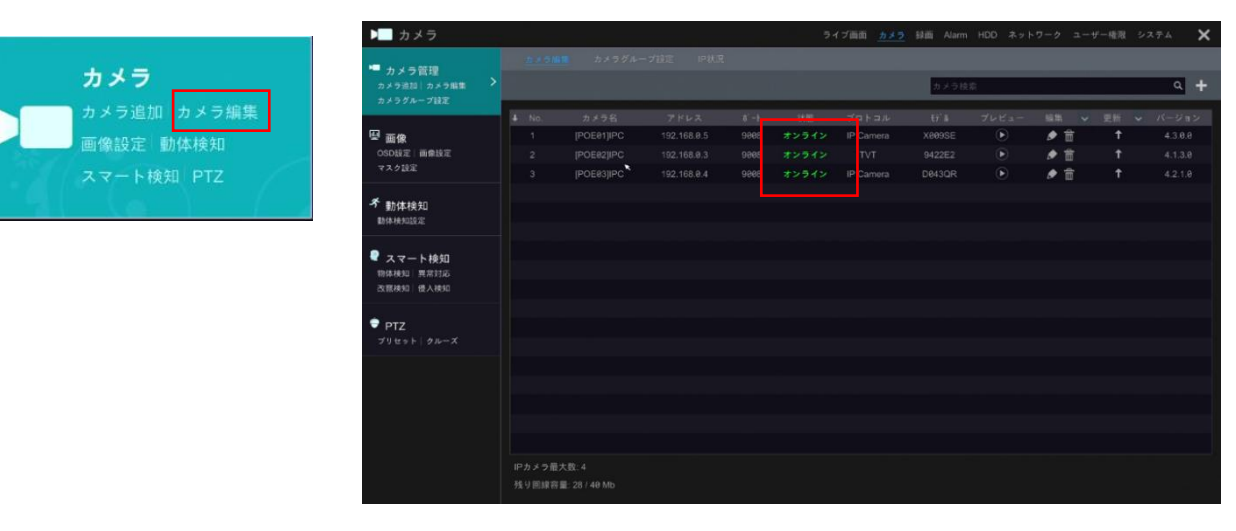

1

## <span id="page-3-0"></span>1.3、Ethernet ポートへのカメラの接続と登録

NVR の Ethernet ポートに接続したハイテクブランドの IP カメラを登録する手順は以下の通りです。 NVR の Ethernet ポートに L2 SW や PoE HUB を使って IP カメラを接続します。

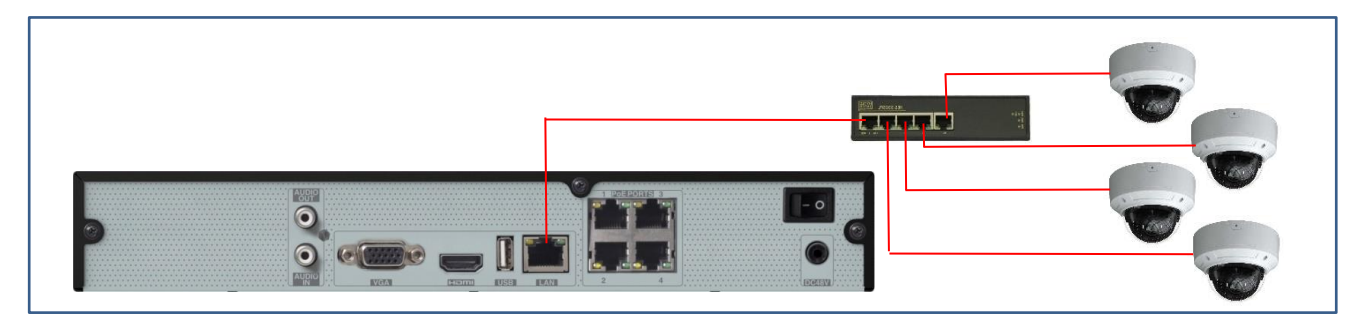

-1、Ethernet ポートの IP アドレスを設定します。 ネットワーク→TCP/IP をクリックします。

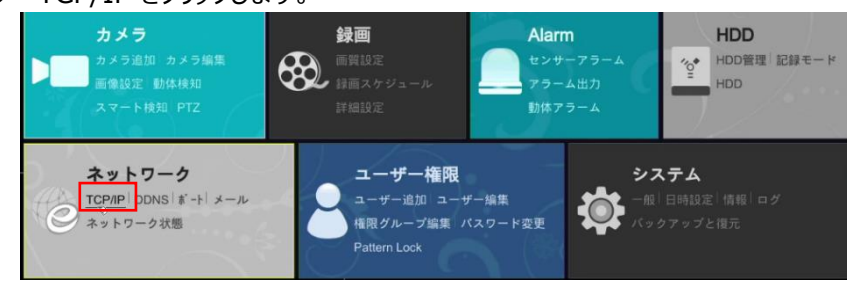

-2、Ethernet ポートの設定は「イーサネットポート1」です。

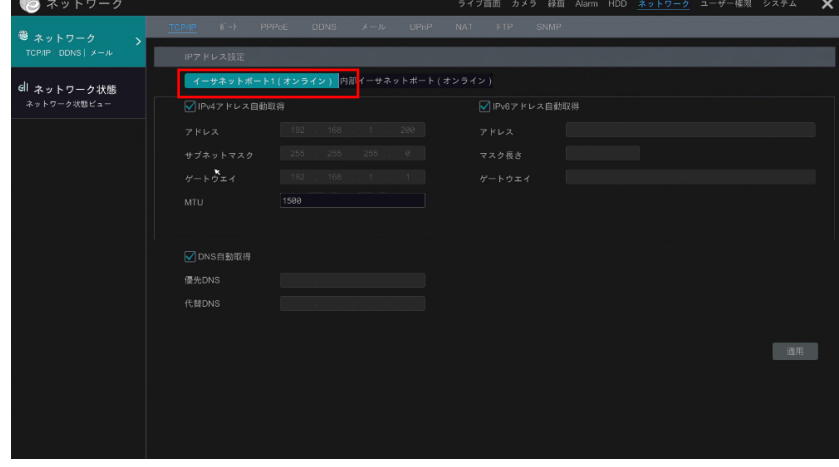

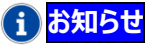

内部イーサネットポート=PoE ポートです。

ハイテクブランドの IP カメラはプラグアンドプレイで接続できます。 特に理由がない限り、内部イーサネットポートの設定を変更する必要はありません。 -3、☑IPv4 アドレス自動取得のチェックを外して、希望する IP アドレスを設定して「適用」します。 (IP アドレス、サブネットマスク、ゲートウェイを設定します。)

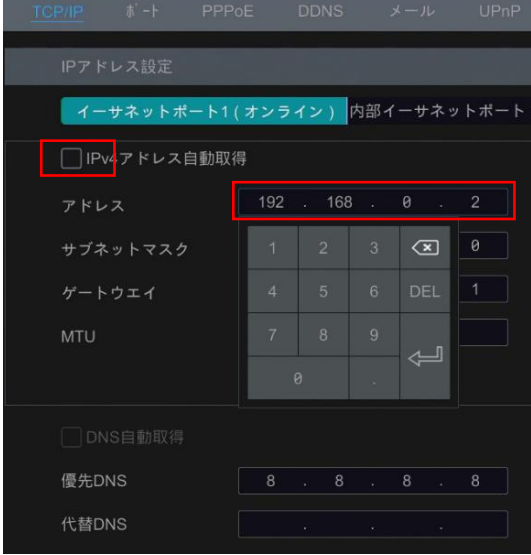

-4、カメラ追加をクリックします。

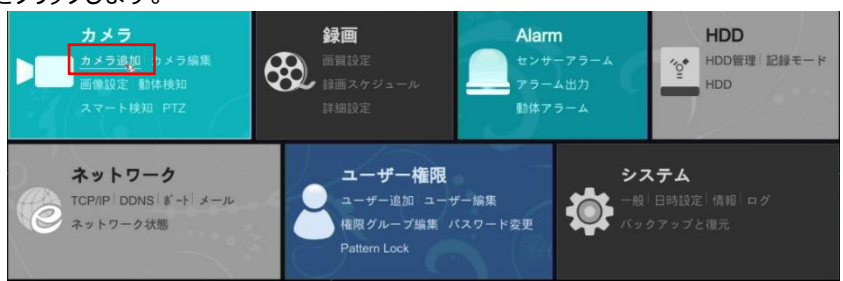

-5、簡単追加タブに、検出された IP カメラがリストアップされます。 ハイテクブランドの IP カメラの IP アドレス(初期設定)は、全て 192.168.226.201 です。

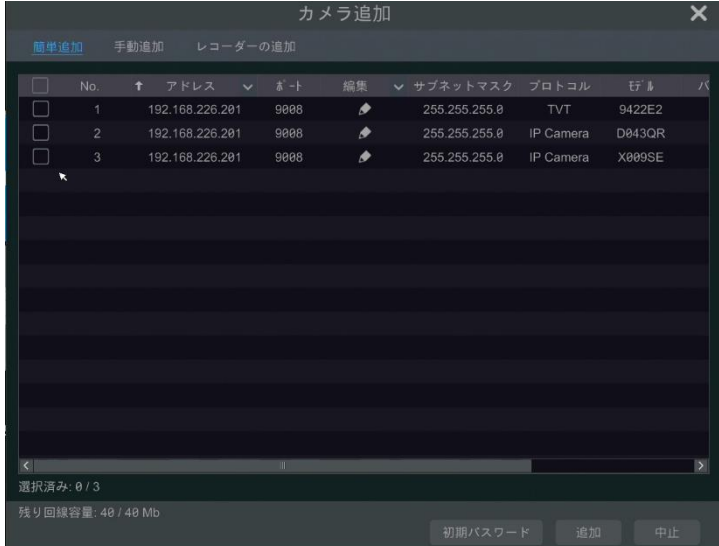

-6、登録するカメラをクリックすると、IP アドレスの編集メニューが表示されます。

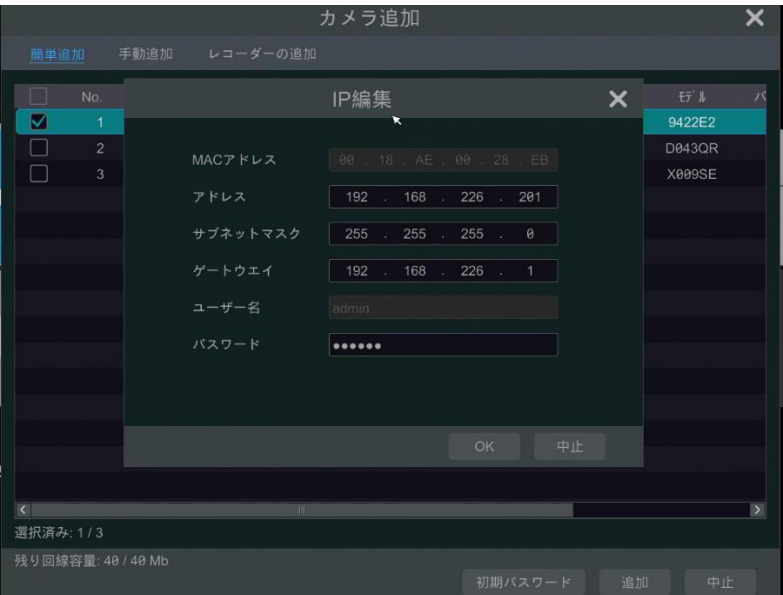

-7、IP アドレスを入力して OK をクリックします。

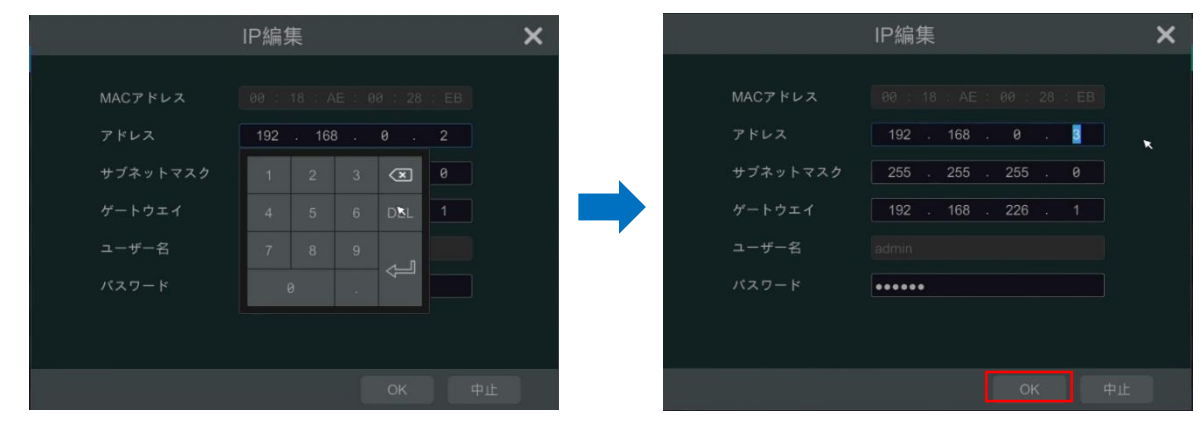

-8、IP アドレスの変更が完了すると、設定した IP アドレスでリストに表示されます。

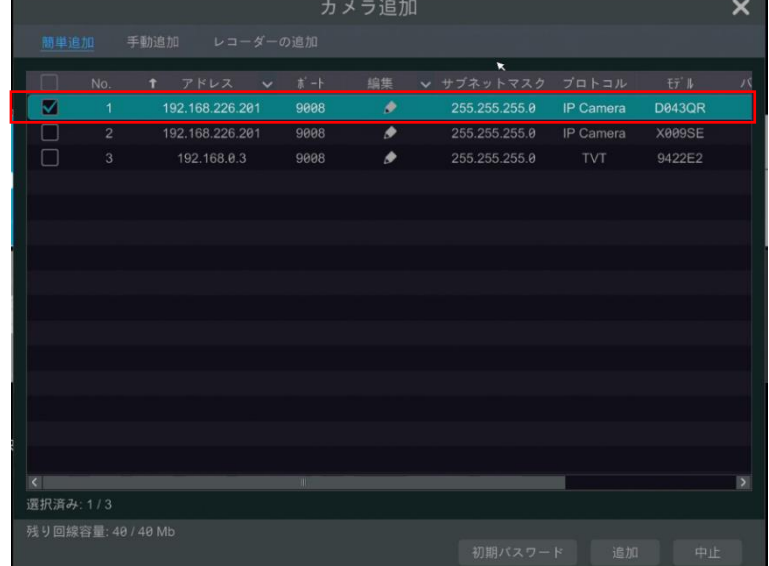

4

# **お知らせ**

IP アドレスの設定が完了するまでに20~30秒程度掛かります。

-9、リストアップされているカメラに対して 6~8 の操作を繰り返して全てのカメラの IP アドレスを設定変更します。

|                     |                |                  |             |                               | カメラ追加 |                |           |               | ×  |
|---------------------|----------------|------------------|-------------|-------------------------------|-------|----------------|-----------|---------------|----|
| 簡単追加                |                | 手動追加             |             | レコーダーの追加                      |       |                |           |               |    |
| □                   | No.            | $\pmb{\uparrow}$ | アドレス        | $\uparrow$ -+<br>$\checkmark$ | 綿集    | ↓ サブネットマスク     | プロトコル     | E7'A          | 25 |
| M                   | 1              |                  | 192.168.0.5 | 9008                          | ۰     | 255.255.255.0  | IP Camera | <b>X009SE</b> |    |
| $\blacksquare$      | $\overline{c}$ |                  | 192.168.0.3 | 9008                          | ۰     | 255.255.255.0  | TVT       | 9422E2        |    |
| $\Box$              | $\overline{3}$ |                  | 192.168.0.4 | 9008                          | ۰     | 255.255.255.0  | IP Camera | <b>D043QR</b> |    |
|                     |                |                  |             |                               |       |                |           |               |    |
|                     |                |                  |             |                               |       |                |           |               |    |
|                     |                |                  |             |                               |       |                |           |               |    |
|                     |                |                  |             |                               |       |                |           |               |    |
|                     |                |                  |             |                               |       |                |           |               |    |
|                     |                |                  |             |                               |       |                |           |               |    |
|                     |                |                  |             |                               |       |                |           |               |    |
|                     |                |                  |             |                               |       | $\blacksquare$ |           |               |    |
|                     |                |                  |             |                               |       |                |           |               |    |
|                     |                |                  |             |                               |       |                |           |               |    |
|                     |                |                  |             |                               |       |                |           |               |    |
|                     |                |                  |             |                               |       |                |           |               |    |
| $\vert \vert \vert$ |                |                  |             | m.                            |       |                |           |               | S  |
| 選択済み: 1/3           |                |                  |             |                               |       |                |           |               |    |
| 残り回線容量: 40 / 40 Mb  |                |                  |             |                               |       |                |           |               |    |
|                     |                |                  |             |                               |       | 初期パスワード        | 追加        | 中止            |    |

- 1 0、NVR に接続するカメラの☑を有効にして「追加」をクリックします。

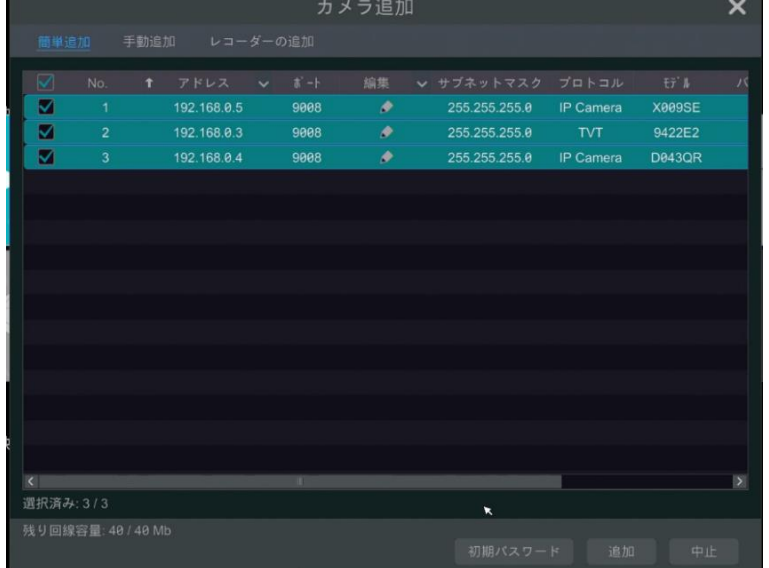

## -11、カメラが登録され、正常に接続されると「オンライン」と表示されます。

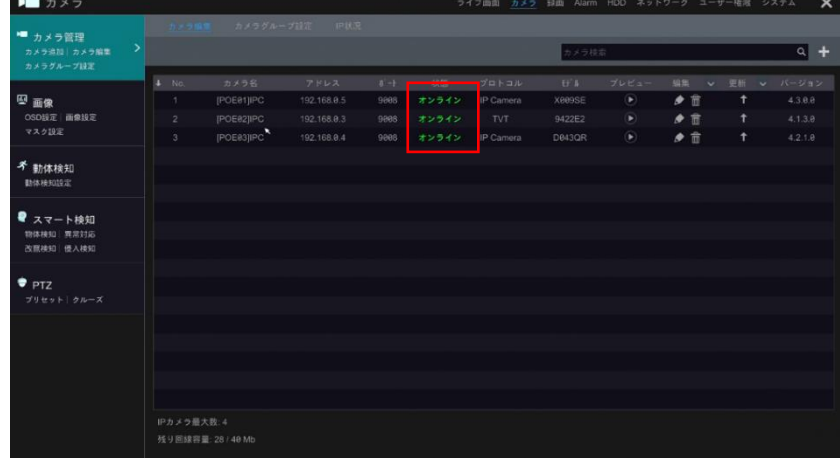

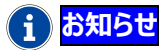

## 次の方法でも IP カメラを登録することができます。 ①ライブ画面の右上にある「+」をクリックします。

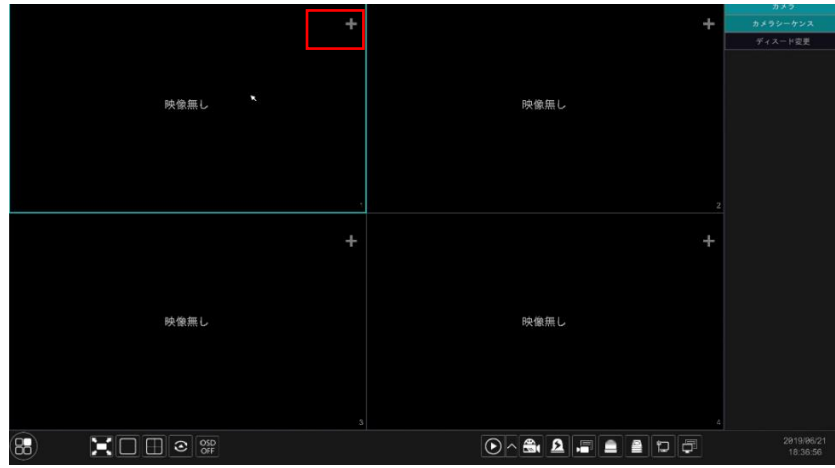

#### ②検出された IP カメラがリストアップされます。

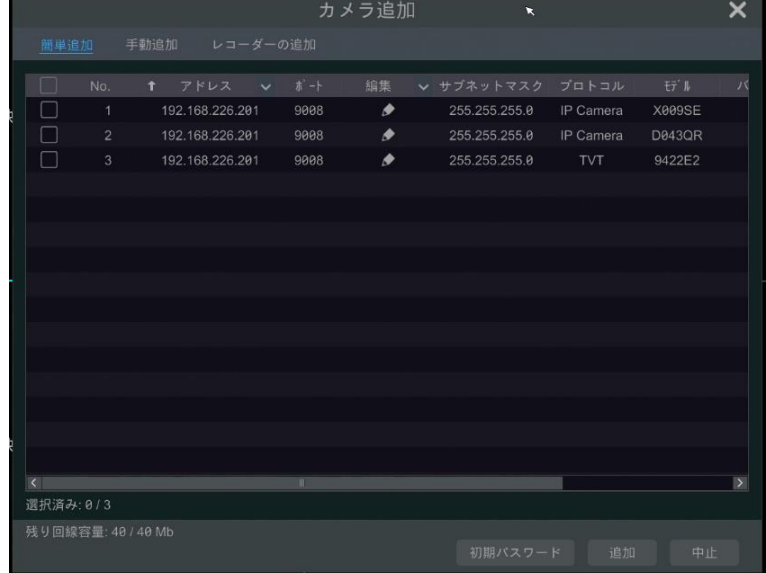

③追加するカメラをクリックして IP アドレスを入力し「OK」をクリックします。

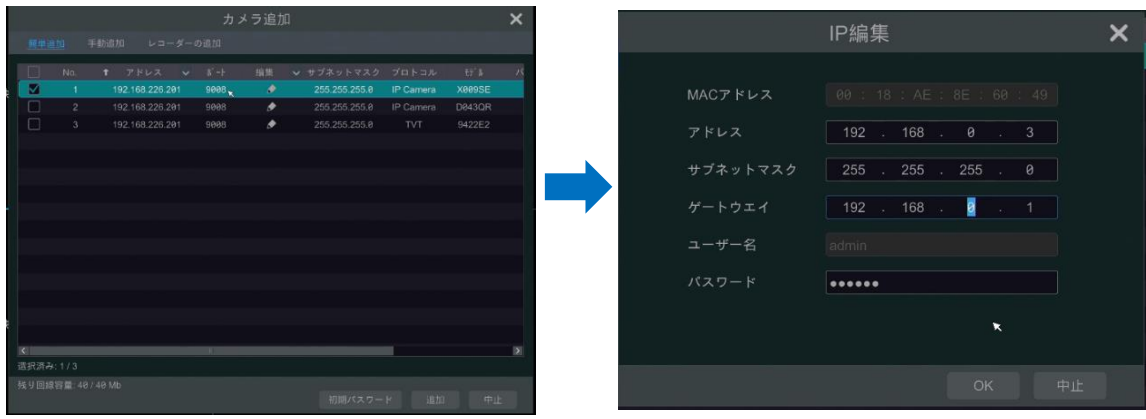

#### ④IP アドレスの変更が完了すると、設定した IP アドレスでリストに表示されます。 NVR に接続するカメラの☑を有効にして「追加」をクリッします。

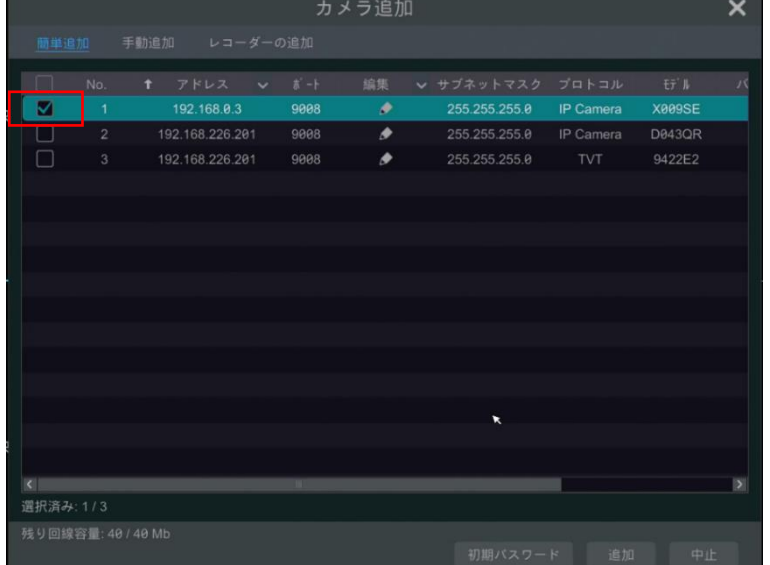

#### ⑤IP カメラが登録され、ライブ画面に映像が表示されます。

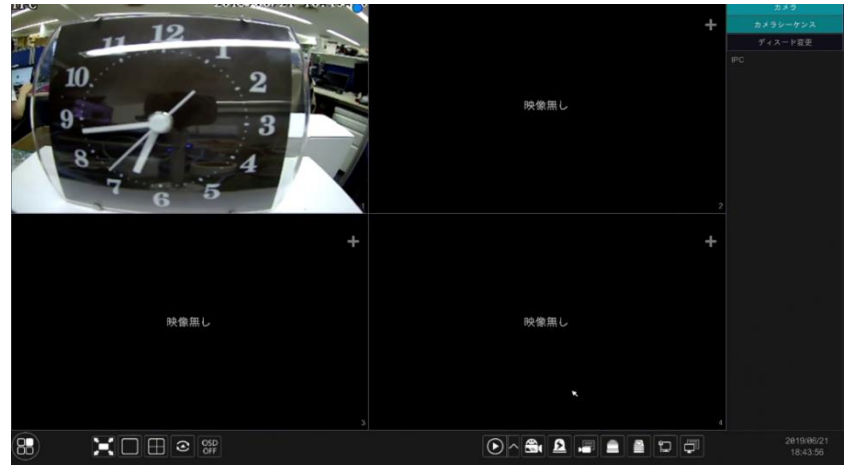

## <span id="page-8-0"></span>1.4、カメラ名称の変更

カメラの名称を登録すると、あらゆる操作でカメラが判別しやすくなります。番号や設置場所などを登録します。

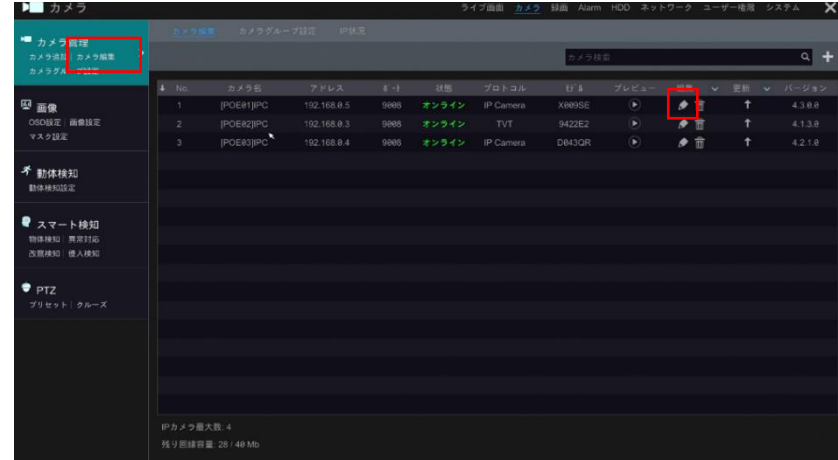

- 1、カメラ編集→編集をクリックします。

-2、カメラ名称を入力して『OK』をクリックします。

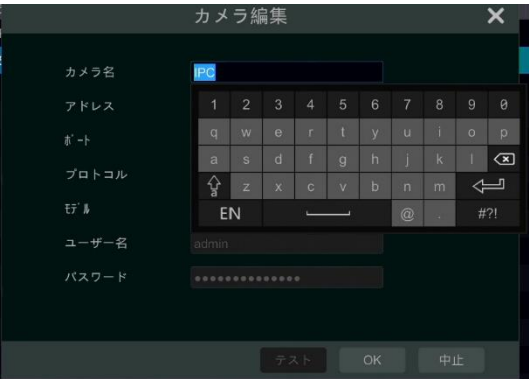

### **お知らせ**

PC からブラウザ(IE)や VMS で NVR にアクセスすると、日本語での登録も可能です。但し、日本語の表示に 対応できない文字もあります。

## <span id="page-9-0"></span>**2、録画の設定**

IP カメラの登録が完了したら、録画設定を行います。 「録画」をクリックします。

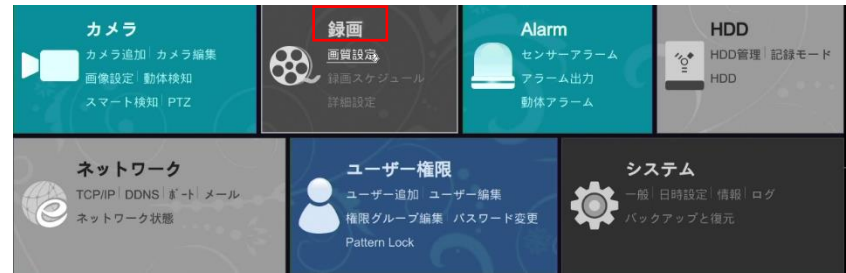

#### <span id="page-9-1"></span>2.1、録画モードの設定

録画モードを設定します。

-1、モード設定をクリックします。

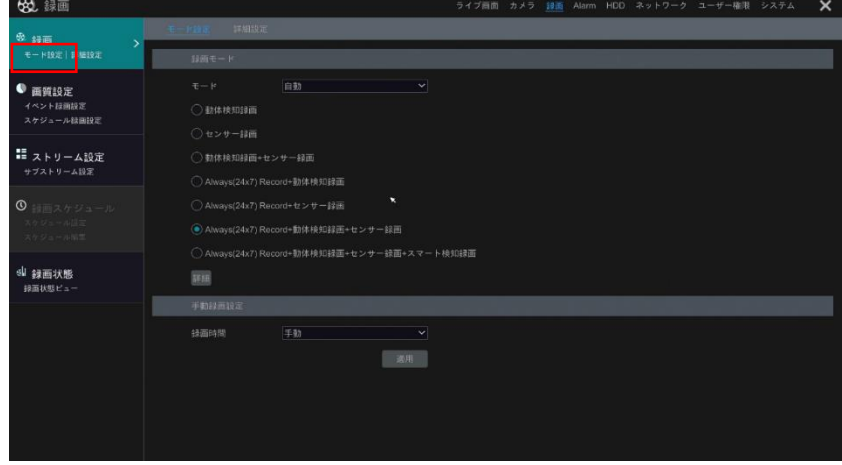

-2、録画モードを選択します。

24 時間連続録画を行う場合は「Always(24x7)Record」を含む何れかのモードを選択します。

**i) お知らせ** 

「Always(24x7)Record」を含まない場合は、イベント発生時のみ録画します。

―各種のイベント録画―

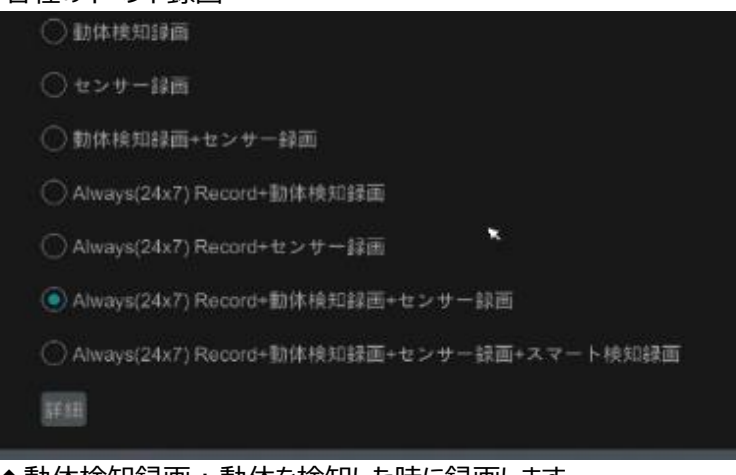

- ◆動体検知録画:動体を検知した時に録画します 「カメラ→動体検知」で動体検知の設定を行ってください
- ◆センサー録画:外部接点等の物理センサーと連動して録画します 16ch 以上の NVR か、外部設定入力付きの IP カメラに外部接点を接続します。
- ◆スマート検知録画:置き去り、持ち去り、ラインクロス、エリア侵入、顔認識当のスマート検知に動して録画し ます。「カメラ→Smart Settings」でスマート検知の設定を行ってください。

### <span id="page-10-0"></span>2.2、録画の詳細設定

録画の詳細なパラメータを設定します。

-1、詳細設定をクリックします。

![](_page_10_Picture_105.jpeg)

-2、上書き録画の設定

Cycle Record の☑を有効にすると、上書き録画モードになります。HDD の録画領域が無くなったら、最も古い録 画を消去しながら記録を継続します。

#### -3、録画ストリーム設定

Dual Stream Record/Main Stream Record/Sub Stream Record の三通りから選択します。

![](_page_10_Picture_15.jpeg)

①デュアルストリーム録画(Dual Stream Record)

初期設定値です。高解像度のメインストリームと 3rd ストリームを同時に表示、録画します。 単画面表示の時にはメインストリームを表示し、分割画面の時は 3rd ストリームを表示することで、画像処理の 負荷を最適化します。通常は初期設定のまま使用されることをお勧めします。 尚、メインストリームは画質設定で設定した値となりますが、3rd ストリームは VGA/30fps/756kbps の固定 値となっており変更することはできません。

②メインストリーム録画(Main Stream Record) メインストリームのみ録画します。(3rd ストリームは録画しません) 3rd ストリームの録画データ量を削減できるので、同じ要領の HDD でも録画期間をより長くすることができます。 但し、再生時の同時表示 CH 数は最大 4ch になります。

③サブストリーム録画(Sub Stream Record)

3rd ストリームのみ録画します。(Main ストリームは録画しません)

3rd ストリームは VGA/30fps/756kbps の固定値となっており変更することはできません。

-4、カメラ録画パラメータ

カメラ毎に録画パラメータが設定できます。

![](_page_11_Figure_8.jpeg)

①検知前録画時間

イベント録画でのイベント検知前のプレ録画の時間設定です。検知前録画無し/3 秒/5 秒から選択できます。 例えばモーションイベントで 5 秒に設定した場合は、モーションを検知する5秒前から録画を保存します。

③検知後録画時間

イベント録画でのイベント検知後のポスト録画の時間設定です。検知後録画無し/5 秒~10 分まで設定できま す。

例えばモーションイベントで 30 秒に設定した場合は、モーションを検知後 30 秒間の録画を保存します。30 秒 の間に再びモーションを検知した場合は、そこから更に 30 秒を録画します。

④有効期限

カメラ毎に録画期間を設定できます。例えば 7 日に設定した場合は、過去 7 日の映像しか保存しません。

## <span id="page-12-0"></span>2.3、イベント録画の設定

イベント録画を設定すると、モーション検出やスマート検出に連動した録画を行います。イベント発生時に解像度やフ レーム数を UP させて表示・録画したり、イベント検索や再生タイムバーのイベント表示に対応します。

-1、ALARM をクリックします。

![](_page_12_Picture_3.jpeg)

-2、各種アラームを選択して録画を有効に設定します。

スマート検知でイベント録画する場合は、『カメラ→Smart Settings』で有効に設定したスマート検知機能を選択 します。録画を有効☑して設定をクリックします。

![](_page_12_Figure_6.jpeg)

-3、イベントを検知するカメラと録画するチャンネルの設定をします。

例えば、1 番のカメラでラインクロス検知をしたら、1番と2番のカメラをイベント録画するといった設定ができます。 通常の設定では、検出したカメラと録画するカメラは同じで構いません。

以下は、カメラ名: HOME のカメラにイベントが発生したら、HOME のチャンネルを録画する設定です。 HOME の☑を有効にして >> をクリックし、右側の BOX に HOME が表示されたら OK をクリックします。他のカメラ も連動してイベント録画したい場合は、左側ボックスのカメラを右側 BOX に移動して登録します。

![](_page_12_Figure_10.jpeg)

## <span id="page-13-0"></span>2.4、録画画質の設定

イベント録画とスケジュール録画の画質を設定します。

-1、画質設定をクリックします。

![](_page_13_Picture_70.jpeg)

-2、イベント録画設定をクリックします。

イベント録画=動体検知、センサー、スマート検知による録画です。 エンコード方式、解像度、フレーム数、ビットレート、画質等のパラメータを設定してください。

-3、スケジュール録画設定をクリックします。

スケジュール録画=連続録画「Always(24x7)Record」です エンコード方式、解像度、フレーム数、ビットレート、画質等のパラメータを設定してください。

### **お知らせ**

スケジュール録画とイベント録画を全く同じ設定にしておくと、イベント発生時の録画画質は変化しませんが、イベ ント検索や再生タイムバーのイベント表示が可能になります。

#### <span id="page-13-1"></span>2.5、サブストリームの設定

サブストリーム(2nd)の画質を設定します。 Web クライアント、VMS、スマートホンアプリへの映像配信設定です。 ストリーム設定→サブストリームをクリックして設定します。

![](_page_13_Picture_71.jpeg)

## <span id="page-14-0"></span>**3、その他の設定**

<span id="page-14-1"></span>3.1、時計合わせ

レコーダの時計を合わせます。

-1、日時設定をクリックします。

![](_page_14_Picture_4.jpeg)

-2、システム時計 ©アイコンをクリックして時刻を設定して『OK』をクリックします。

![](_page_14_Picture_126.jpeg)

**i) お知らせ** 

同期=手動の時に、時計は手動で設定できます。

![](_page_14_Picture_127.jpeg)

#### $\mathbf{a}$  お知らせ

同期=NTP に設定すると、NVR の時計は指定したタイムサーバと同期します。 NVR がインターネットに接続されている場合は、登録済みの NTP サーバから選択してください。 また、NTP サーバのサーバ名や IP アドレスを直接入力して登録することもできます。

#### **お知らせ**

NVR の時計が進み、手動で現在時刻に戻す(時計を遅らせる)と、重なった時間の録画は消去されます。 例えば、NVR の時計を5分戻すと、録画済みの過去 5 分間の映像は消去されます。

時計を戻す際は、直前の録画に重要な録画が無いか確認してください。或いは、事前に直前の映像を USB メモリーにバックアップした後、時計を調整してください。

できるかぎり、NTP サーバとの同期を設定することをお勧めします。

## <span id="page-15-0"></span>3.2、ログインとログアウト設定 システム設定でログインとログアウトを設定します。システムをクリックします。

![](_page_15_Figure_1.jpeg)

#### -1、自動ログイン設定

初期設定では、本機を起動した後に操作する時、必ずログインが必要です。自動ログインを有効にすれば、起動 時のログイン操作は不要になります。自動ログインの☑を有効にして保存します。

![](_page_15_Picture_63.jpeg)

![](_page_15_Picture_5.jpeg)

ログイン操作の時に自動ログインを有効にすることもできます。

![](_page_15_Picture_64.jpeg)

#### -2、自動ログアウト設定

不正な操作を防止するために、自動的にログアウトするように設定することができます。本機を操作しない時間が一 定時間経過すると自動的にログアウトします。

![](_page_15_Picture_65.jpeg)

## <span id="page-16-0"></span>3.2、パスワードの変更

セキュリティー強化のため、admin のパスワードを変更します。ユーザー編集をクリックします。

![](_page_16_Picture_2.jpeg)

#### -1、admin の『編集』をクリックします

![](_page_16_Picture_76.jpeg)

-2、『パスワード変更』をクリックします。

![](_page_16_Picture_77.jpeg)

-3、『現在のパスワード(初期設定は 123456)』と新しいパスワード及びパスワード確認欄に、新しいパスワードを 入力して『OK』をクリックします。

![](_page_16_Picture_8.jpeg)

#### **i お知らせ**

パスワードの代わりに、パターン入力でログインすることもできます。

①『パターンロック修正』をクリックします。

![](_page_16_Picture_78.jpeg)

②パスワードを入力して、パターンロックを有効に☑し編集をクリックします。

![](_page_17_Picture_1.jpeg)

③パターン入力でログインするためには、『Change Login Mode』をクリックして、ログイン方法を切り替えま す。

![](_page_17_Picture_52.jpeg)

## **お知らせ**

パスワードを忘れてしまった時に備えて、秘密の質問を設定しておくと便利です。

①秘密の質問編集をクリックします。

![](_page_17_Picture_53.jpeg)

#### ②質問と答えを入力し、追加をクリックします。

![](_page_17_Figure_9.jpeg)

## <span id="page-18-0"></span>3.3、ライブ画面のカメラの配置の変更

分割表示の時の、カメラの表示位置を変更します。 画面を左クリックしてドラッグ&ドロップすると、ドロップしたチェンネルの画像と入れ替わります。

![](_page_18_Picture_2.jpeg)

## <span id="page-18-1"></span>**4、カメラの映像を調整する**

ハイテクインターブランドの IP カメラは、NVR のメニューから画質の調整が可能です。画像設定をクリックします。

![](_page_18_Picture_5.jpeg)

画質調整メニューが表示されますので、カメラを選択して各種のパラメータを編集します。

![](_page_18_Picture_7.jpeg)

画質調整メニューが表示されますので、カメラを選択して各種のパラメータを編集します。

![](_page_18_Figure_9.jpeg)

### 「詳細」をクリックすると、画質以外のパラメータも設定が可能です。

![](_page_19_Picture_27.jpeg)

## **お知らせ**

カメラがサポートしていない機能は調整ができません。